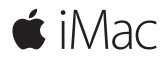

快速參考指南

**歡迎使用** iMac

讓我們開始吧。請按下電源按鈕來啟動您的 Mac,「設定輔助程式」會引 導您透過一些簡單的步驟來完成設定並立即開始使用。它會協助您連接 Wi-Fi 網路,並且建立使用者帳號。它並且會引導您完成一些步驟,以便從 其他 Mac 或 PC 移轉文件、照片、音樂和其他內容。

您可以在「設定輔助程式」中建立新的 Apple ID 或登入現有的 Apple ID。 這樣會設定您在 Mac App Store 和 iTunes Store 中,以及在「訊息」和 FaceTime 等 App 中使用的帳號。它也會設定 iCloud,因此像「郵件」、 「聯絡資訊」、「行事曆」和 Safari 等 App 都能擁有最新的資訊。

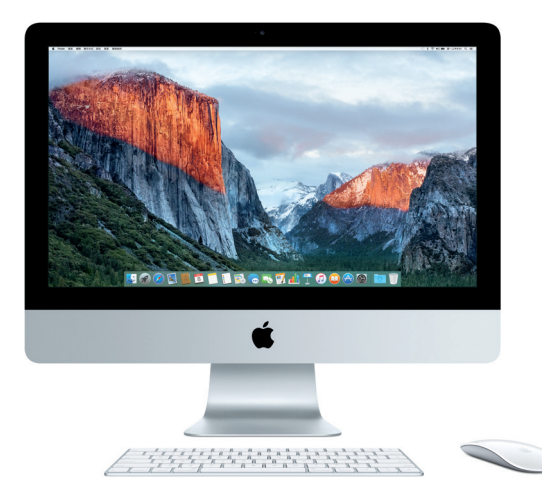

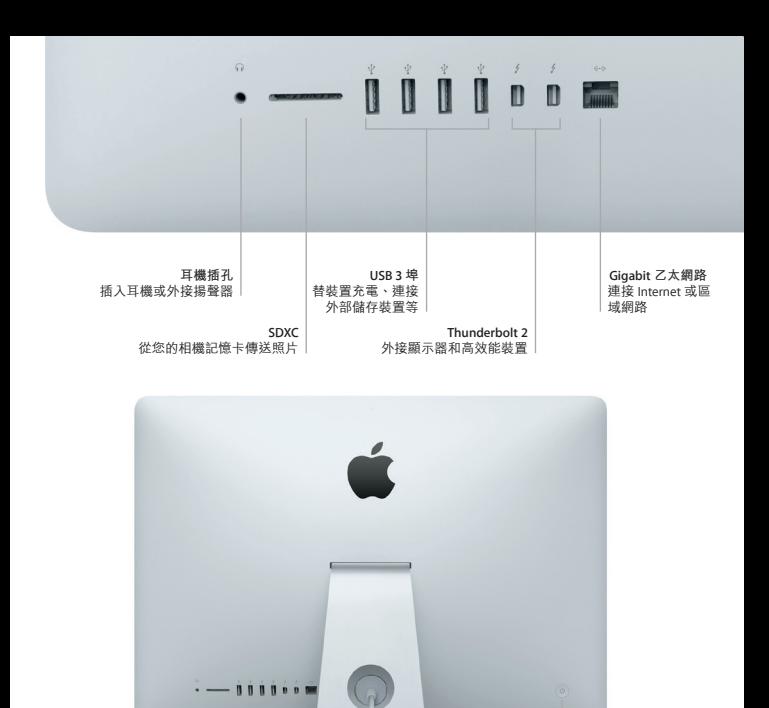

**交流電源線**

**電源按鈕**

**Jackson** 

# **腌**解您的卓面

您可以在 Mac 的桌面上找到所有項目並執行任何工作。您可以將最常使用 的 App 放在螢幕下方的 Dock 上。請打開「系統偏好設定」來自定您的桌面 和其他設定。按一下 Finder 圖像來取用您所有的檔案和檔案夾。

最上方的選單列提供有關 Mac 的實用資訊。若要檢查無線 Internet 連線的狀 態,請按一下 Wi-Fi 圖像。您可以使用 Spotlight 來搜尋 Mac 上的任何項目或 查詢網路上的資訊。它也可以用來尋找和打開您喜好的 App。

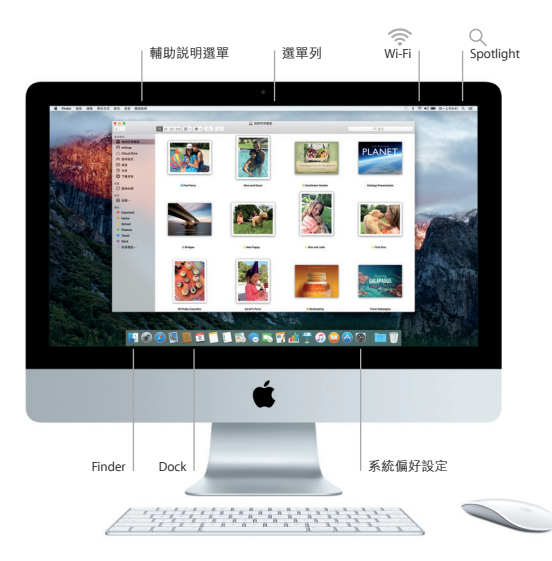

## **使用 Magic Mouse 2 滑鼠和 Magic Keyboard 鍵盤**

可充電的 Magic Mouse 2 滑鼠和 Magic Keyboard 鍵盤都已經與您的 iMac 完 成配對。搭配 iMac 選購的 Magic Trackpad 2 觸控式軌跡板也會完成配對。 請將開關切換至開啟的狀態(此時會看到綠色指示燈)來連接 Bluetooth® (藍牙)並開始使用這些裝置。

使用隨附的接線來將滑鼠和鍵盤連接至 iMac 以進行充電。請從「藍牙」選 單查看電池的狀態。

若要調整滑鼠的軌跡、點按和捲動速度,或者啟用輔助按鈕支援,請從 「蘋果」選單選擇「系統偏好設定⋯」,然後按一下「滑鼠」。按一下 「鍵盤」來設定鍵盤的選項。按一下「觸控式軌跡板」來設定觸控式軌跡 板的選項。按一下標籤頁來查看每一項裝置可用的手勢和選項。

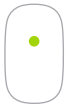

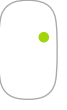

雙鍵點按

單鍵點按 在表面上的任一處按一下或按兩下。

在「系統偏好設定」中啟用「輔助按鈕」 來使用左右鍵點按。

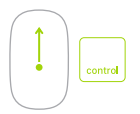

螢幕縮放

按住 Control 鍵並用單指捲動來放大螢幕 上的項目。

360º 捲動 在表面上滑動單指來以任意方向捲動或轉動。

### **備份資料**

您可以使用 Time Machine 搭配 AirPort Time Capsule (需另外購買), 以無線方式來備份您的 iMac 。請打開「系統偏好設定」並且按一下 Time Machine 圖像來開始備份。

## **重要事項**

開始使用您的電腦前,請先詳細閱讀本文件和**「重要產品資訊」**指南中的 安全資訊。

### **更多資訊**

若要在 iBooks 中閣讀「iMac 重要事項」指南,請打開 iBooks,然後在 iBooks Store 中搜尋「iMac 重要事項」。您也可以在 [www.apple.com/tw/](http://www.apple.com/tw/imac) [imac](http://www.apple.com/tw/imac) 網站中找到更多資訊、觀賞示範影片和進一步瞭解 iMac 的相關功能。

### **輔助說明**

您可以在「Mac 輔助說明」中找到問題的解答、說明和疑難排解的相關資 訊。請按一下 Finder 圖像,按一下選單列上的「輔助說明」,然後選擇 「Mac 輔助說明」或「瞭解您的 Mac」。

### OS X **工具程式**

如果您的 Mac 發生問題,「OS X 工具程式」可協助您從 Time Machine 備份 回復軟體和資料,或者重新安裝 OS X 和 Apple App。若您的 Mac 偵測到問 題,請重新啟動電腦並同時按住 Command 鍵和 R 鍵來打開「OS X 工具程式」。

#### **支援**

請參訪 [www.apple.com/tw/support/imac](http://www.apple.com/tw/support/imac) 網站以取得 iMac 的技術支援。 或致電台灣專線:(886) 0800-095-988。 [www.apple.com/support/country](http://www.apple.com/support/country)

部分功能不適用於某些地區。

TM and © 2015 Apple Inc. 保留一切權利。Designed by Apple in California. Printed in XXXX. TA034-00595-A